### **Electronic Submission Guidelines**

# **1. PIN and PASSWORD**

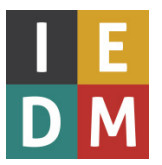

To submit a paper for the conference a **Personal Identification Number (PIN)** is needed for each author. The first author can create a PIN for all the co-authors. For the submission of the camera-ready version of the paper you also need a **password.**

Follow the link [PIN](https://conf.papercept.net/conferences/scripts/pinwizard.pl) [\(https://conf.papercept.net/conferences/scripts/pinwizard.pl\)](https://conf.papercept.net/conferences/scripts/pinwizard.pl) to register a PIN, to check and update your personal information, or to retrieve your password.

After requesting your PIN, you will instantaneously receive an email from [conf@papercept.net](mailto:conf@papercept.net) to set your **password** and access your account (please watch your SPAM folder).

# **2. Go to the IEDM submission site**

Once you have your **PIN and password**, go to the **PaperCept Conference Manuscript Management System**:

<http://conf.papercept.net/conferences/scripts/start.pl#IEDM18>

In the **Upcoming Conferences** look for **IEDM 2018**. Click the button Submit a [contribution](javascript:command() to IEDM 2018

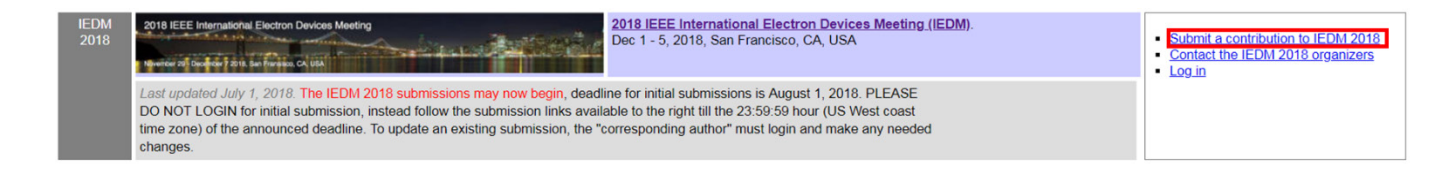

# **3. Submit the paper**

Click the button Submit corresponding to the category of your paper. Regular papers should be submitted as **Contributed Paper**. Invited and focus session papers can only be submitted using a passkey.

#### Submit a Contribution to IEDM 2018

Check the submission deadlines and follow the appropriate link if the site is open for submission

The site opens for submission at 00:00 hrs server time on the date indicated The site closes for submission at 24:00 hrs (midnight) server time on the date indicated

The current time at the server is Saturday, July 14, 2018, 02:43:14

Compliant conversion: IEDM 2018 subscribes to the PaperCept Compliant PDF Creation service. Simply upload the Word or LaTeX source file of your submission and the service converts it to compliant pdf. Be sure to use the Word template or LaTeX style file provided by the conference and follow the conference instructions concerning paper size, number of pages and page margins. See the **Support** section.

It is the author's responsibility to use the correct template or style file and visually check the output from this automated pdf conversion process. PaperCept is not liable for inaccuracies in the generated output.

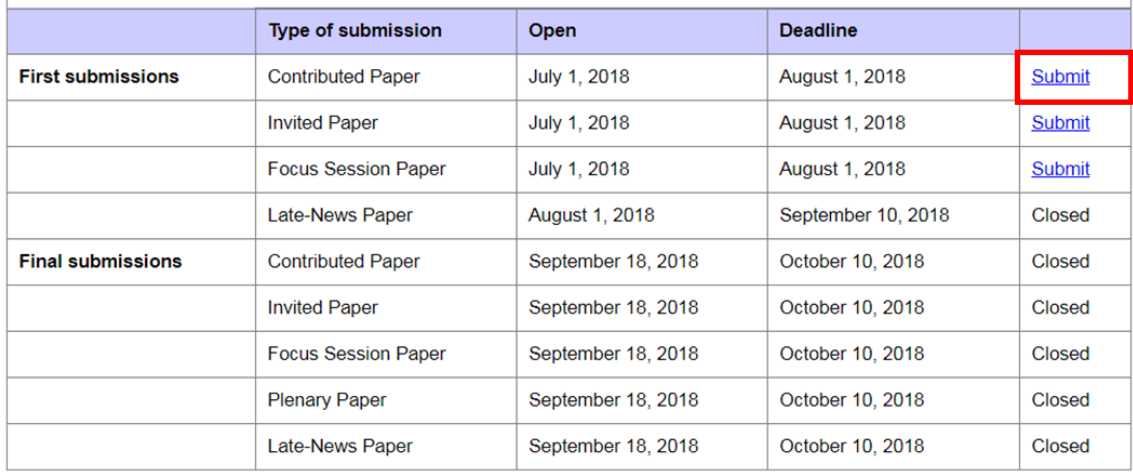

## **4.** You will be redirected to the following page: **Submit Contributed Paper to 2018 IEEE International Electron Devices Meeting (IEDM)**

- Insert the title of the paper
- Answer How many authors does the paper have?
- Enter the PIN of every author and select the corresponding author
- Keywords/Primary Profile: Choose the most appropriate keyword that best describes your paper. Only the category with priority 1 will be considered in 2018 and will select the subcommittee to review your paper
- Secondary Profile: Your paper might not precisely fit to a single keyword and you might want to select a second subcommittee. You can request a secondary subcommittee here. Note, however, that all these requests will be reviewed by the IEDM committee and granted only **in exceptional cases.**
- Enter the paper's abstract
- Complete the questionnaire about:
	- $\checkmark$  IEDM pre-conference publicity
	- $\checkmark$  Agreement not to Pre-Publish Abstracts or Present Abstracts
	- $\checkmark$  Authorship (Identification as student paper)
- Read and agree to the commitments
- Click on the Next button to verify the data that has been entered and to continue to the **File Upload Section**

## **5.** Next step will be: **Submit Contributed Paper to 2018 IEEE International Electron Devices Meeting (IEDM)**

You basically have three options:

- Submit a **Microsoft Word file** for automatic **conversion to pdf**
- Submit a **LaTeX file pack** (e.g. tar) to be converted to a **compliant pdf**
- Submit an **IEEE compliant pdf file (exceptions only)**: in this case it is your responsibility to include all fonts, turn off encryption, etc. The submission site will check these requirements and prohibit the upload of noncompliant pdf files.

### **NOTE IMPORTANT CHANGE FOR 2018: Page margins as specified in the template (LINK) must be respected, otherwise no upload will be possible. Please make sure you upload your paper in due time to avoid complications.**

- Click on the button **Select the file on your computer.**
- Download and examine your converted pdf file.
- Confirm that your paper has been correctly converted. **Note that it is the responsibility of the authors to verify that the conversion is correct. (check for page breaks and moving images).**
- Press **Submit** to upload the submission. This may take a few moments. The corresponding author and all other authors will receive an acknowledgement by e-mail after the submission has been completed.
- To update the submission information or to re-upload the file after completing the submission log in with your PIN and password before the submission deadline August 1, 2018.